# **EPP User Manual(OTP)**

#### **SAMSUNG**

### **Welcome to Samsung Partnership Store**

To login to Samsung Partnership Store, you need to have a valid institution email address and have a Samsung Account. Please log in with your Samsung Account. If you don't have a Samsung account, sign up below.

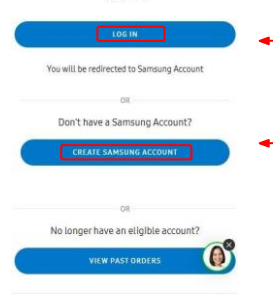

Please call 3698 4633 (Hong Kong) / 0800 533 (Macau) for any

If you **ALREADY HAVE** your Samsung Account, please click "Log In" button and sign with your Samsung Account Email and Password**(Start with Step 6)**

If you **HAVE NOT CRETATED** Samsung Account before (e.g. first time visit), or forgot your Samsung Account information, please click "Create Samsung Account" button

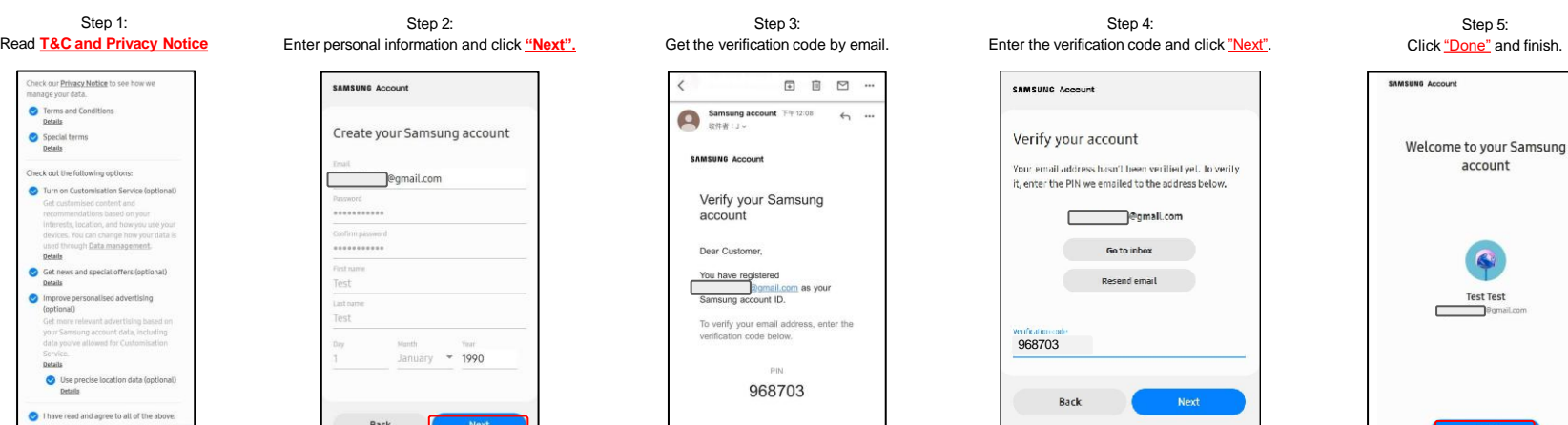

Step 6: Enter your Samsung account email address and click **Next** button.

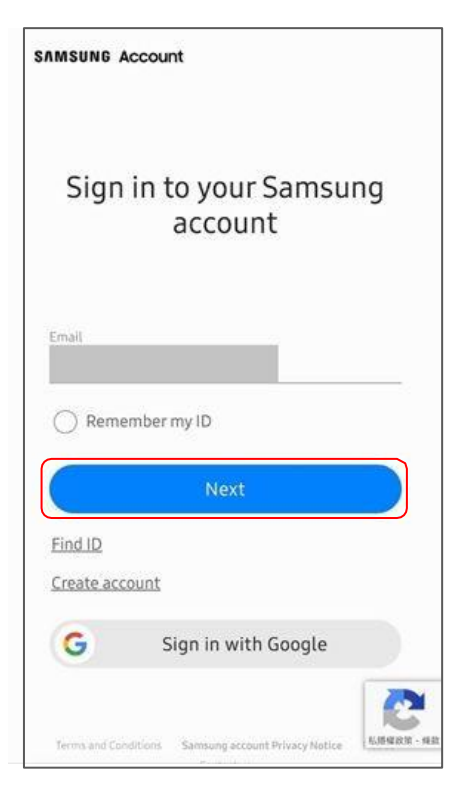

Step 7: Enter your password and click **Sign in** button.

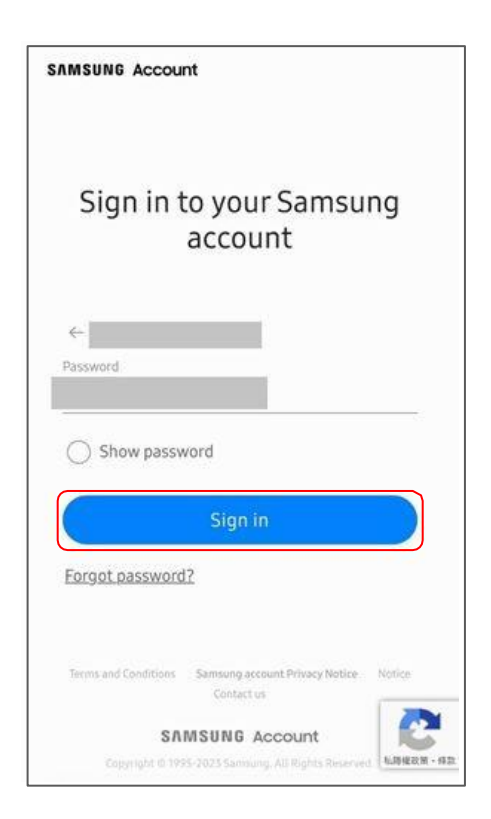

Step 8: After login or create Samsung account, user need to enter institution email, it will receive an email is verification code.

Step 9: The next step requires the user to enter the verification code received from their institution email.

Step 10: Go back to website page and enter your verification code from email and click "CONTINUE".

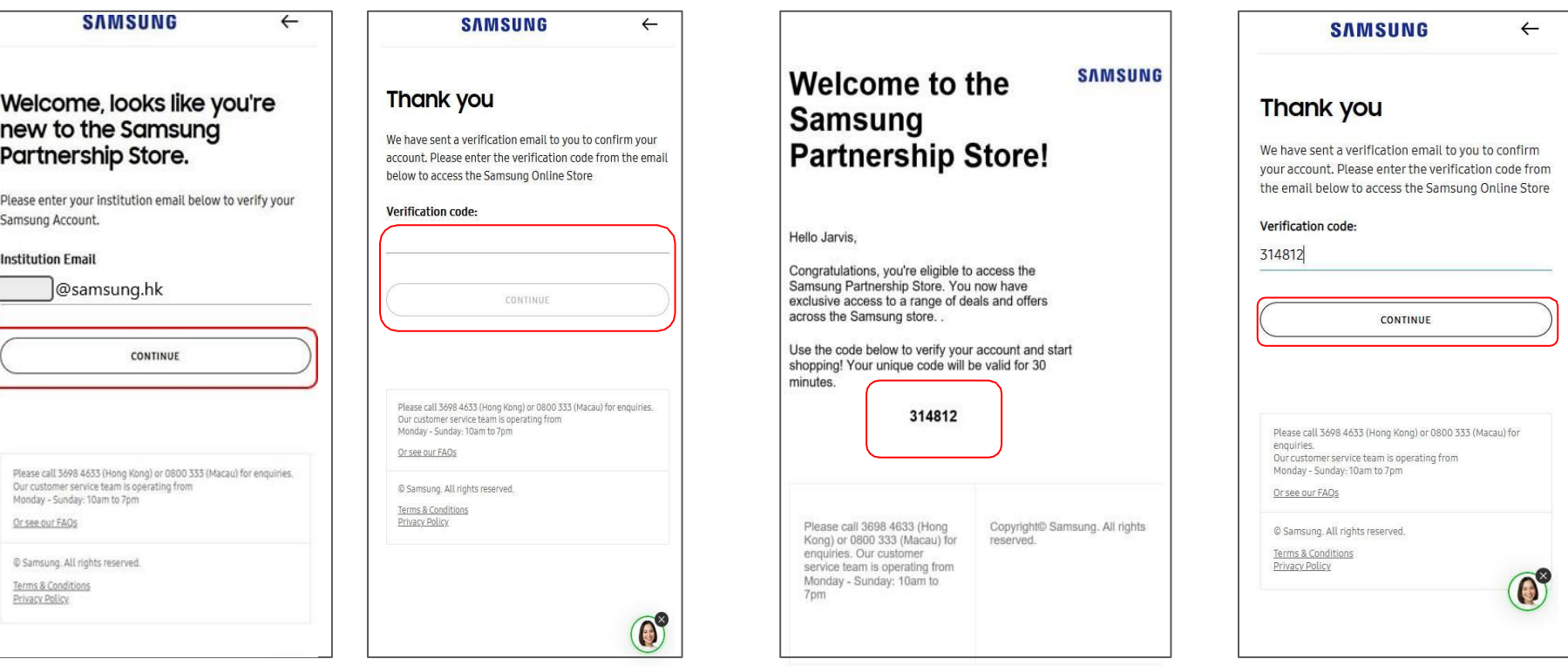

Step 11: Login successful and start shopping.

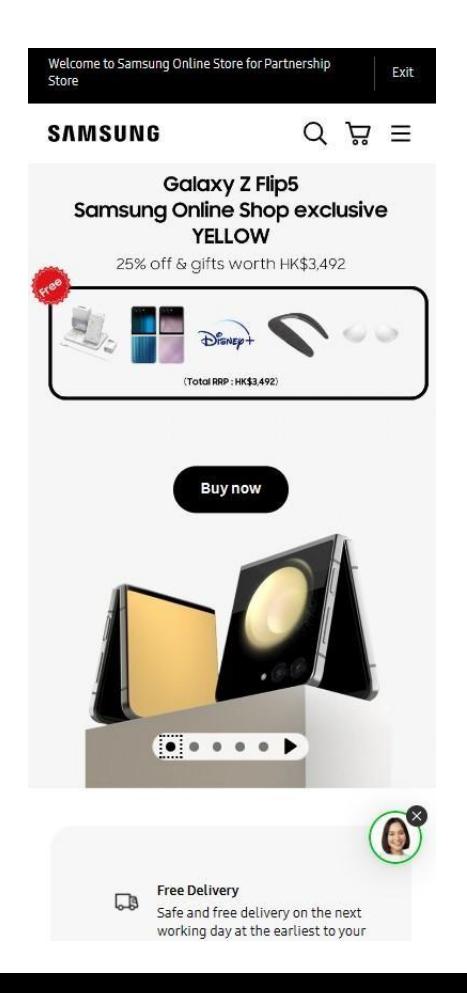

# **EPP User Manual(OTP)**

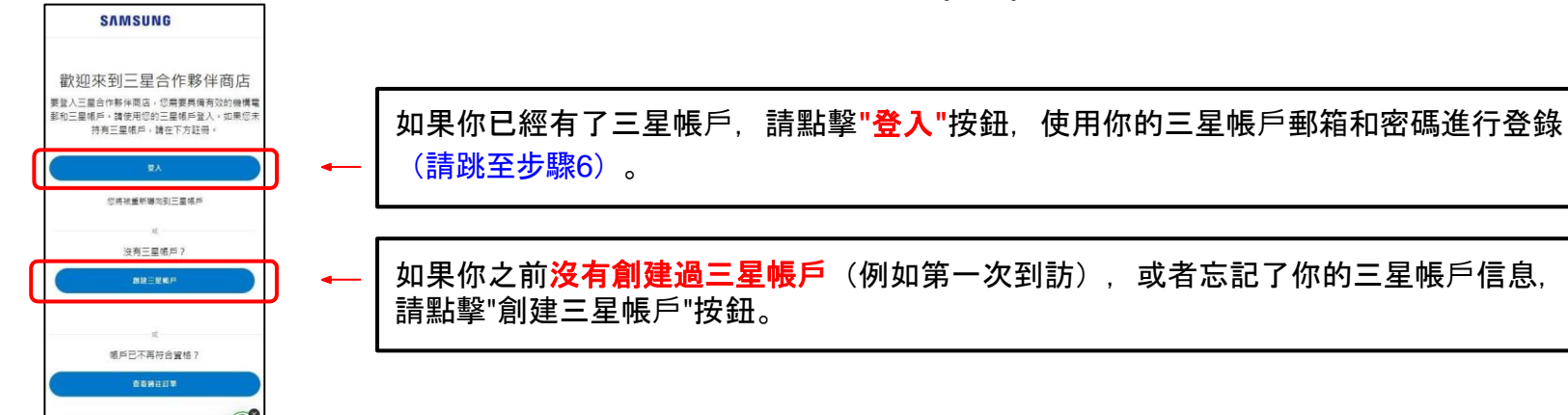

步驟1: 閱讀**"**條款與細則**"**

請致電 3698 4633 ( 查看) 或 0800 333 ( 清門 ) 向三星调

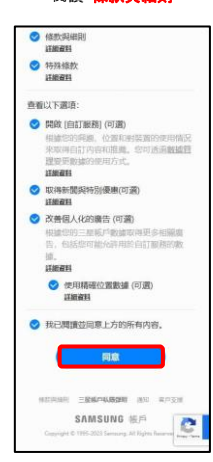

步驟2: 輸入用戶的個人資料後點擊 **"**下一步**"**

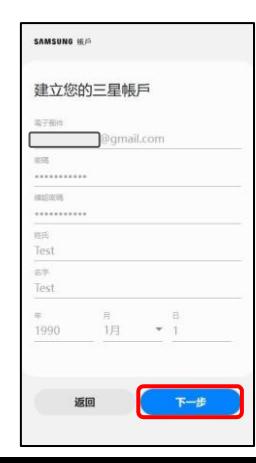

步驟3: 請檢查電子郵件並獲取一次性驗證碼

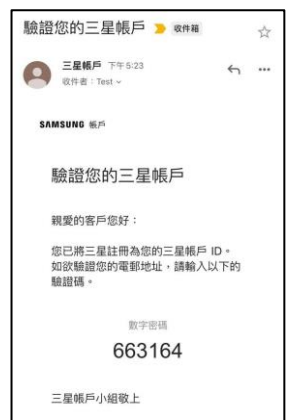

注意:請勿问用此需期。如有仔问疑問,請前往組站

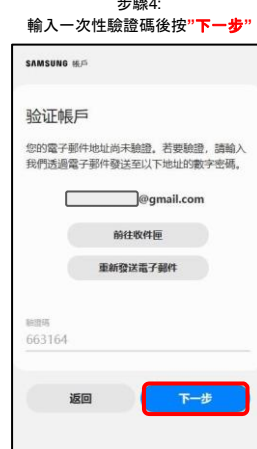

ر بي<del>ون</del> پر

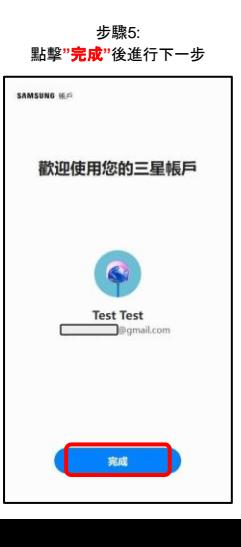

### 步驟6: 輸入你的三星帳戶電郵並按"下一步"

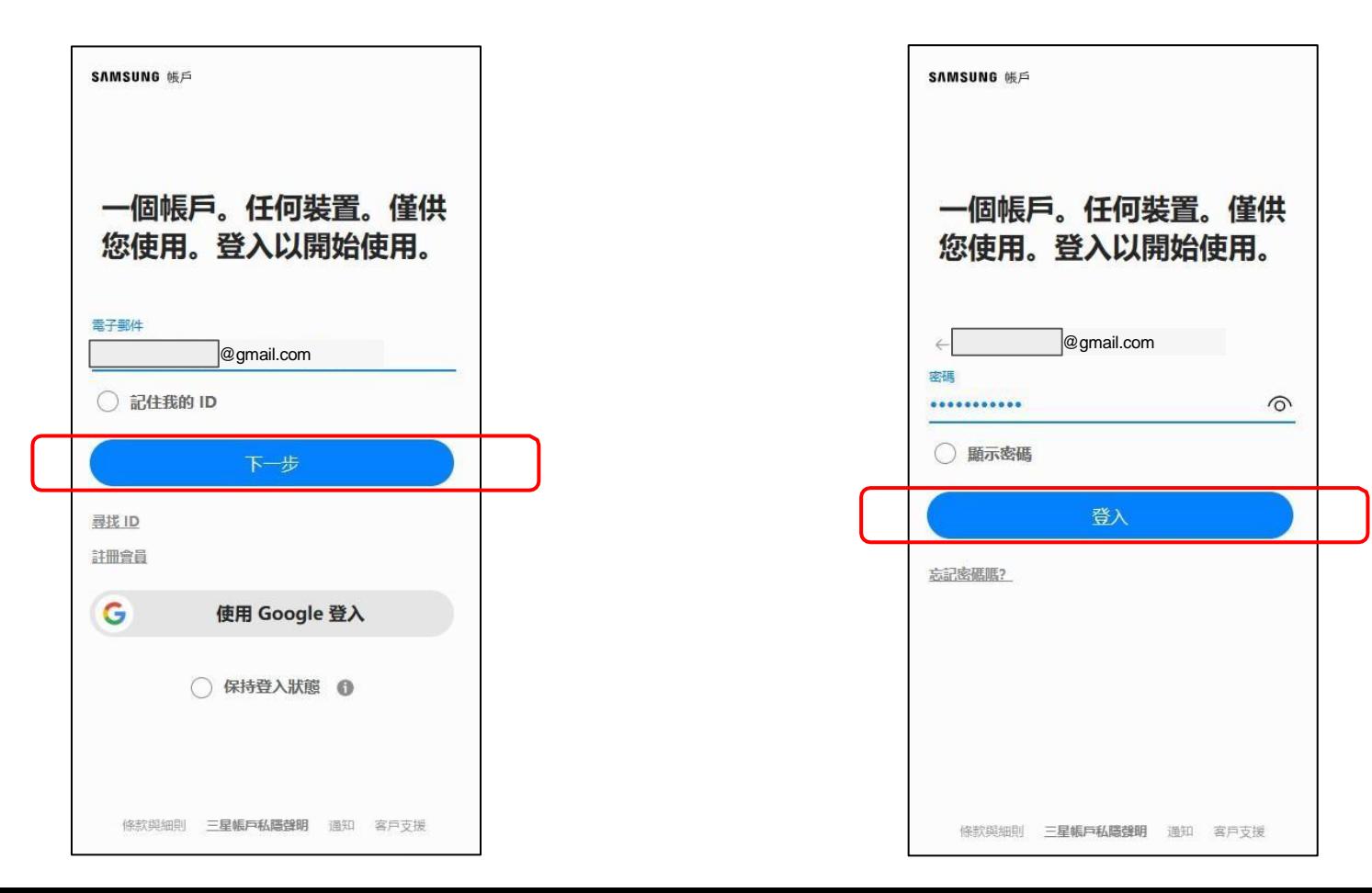

## 步驟8: 登入三星帳戶後,需要輸入你的機 構電郵後點擊"繼續"

步驟9: 用戶會在機構電郵中收到一次性驗證碼

步驟9a: 打開機構電郵並找到帶有一次性驗證碼的電郵

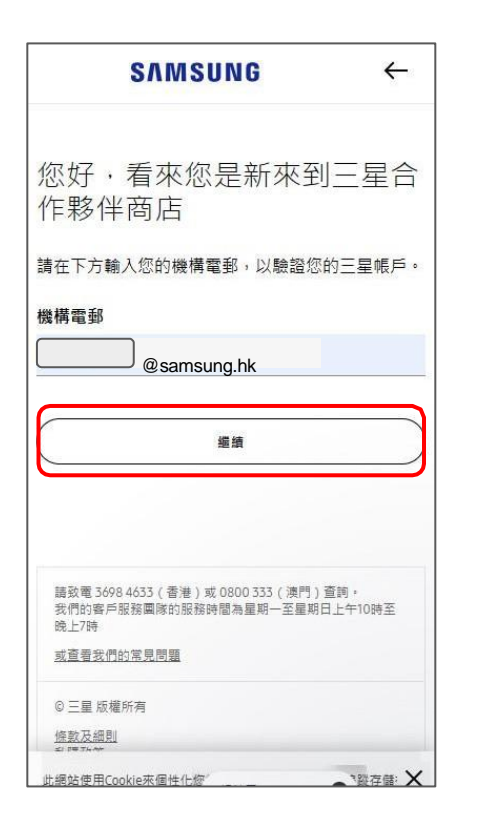

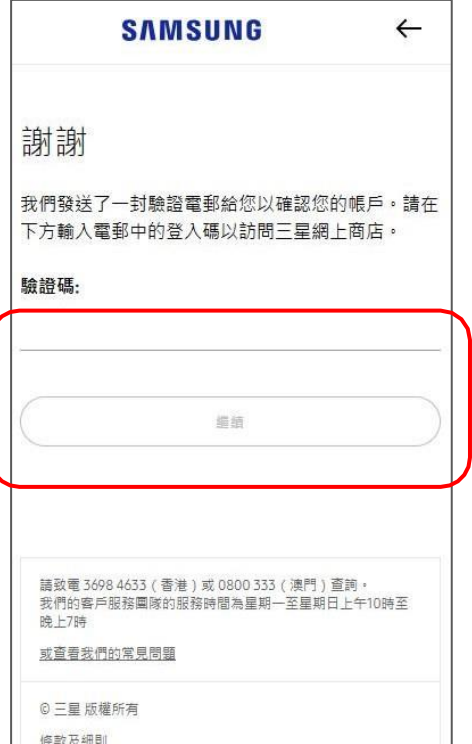

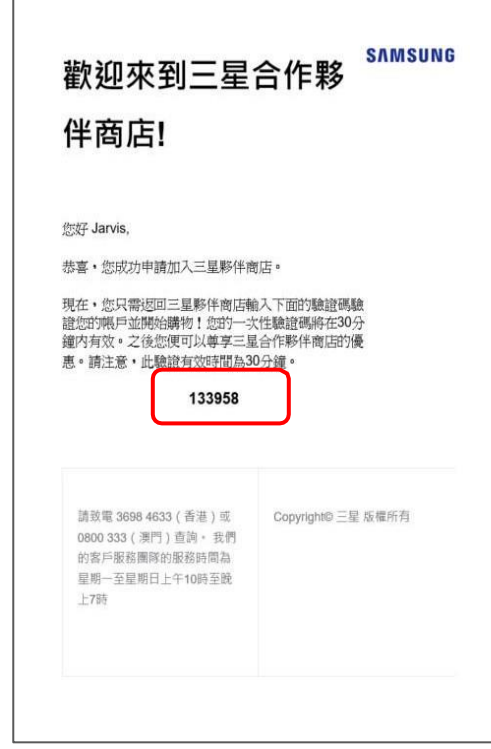

# 步驟10: 回到頁面並輸入一次性驗證碼,下一步按"

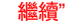

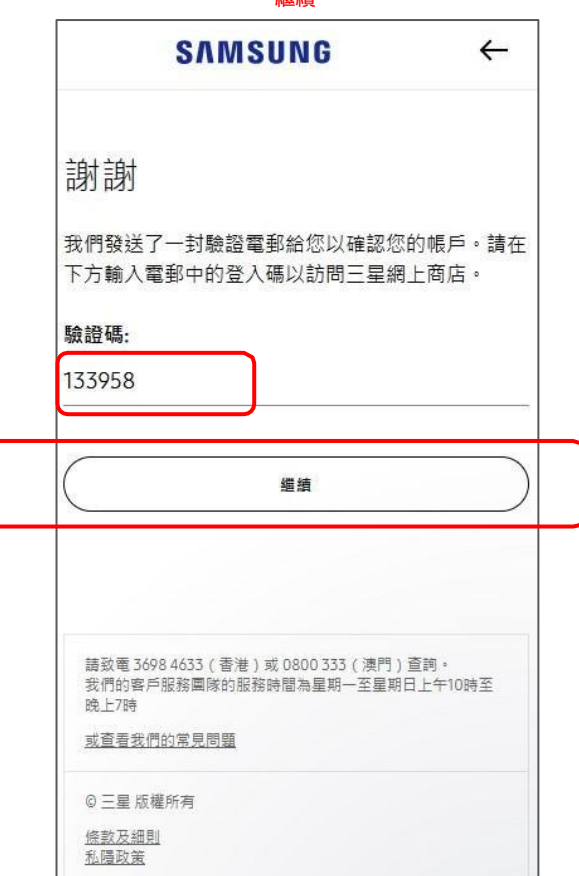

## 步驟11: 完成驗證並開始享受購物旅程 !

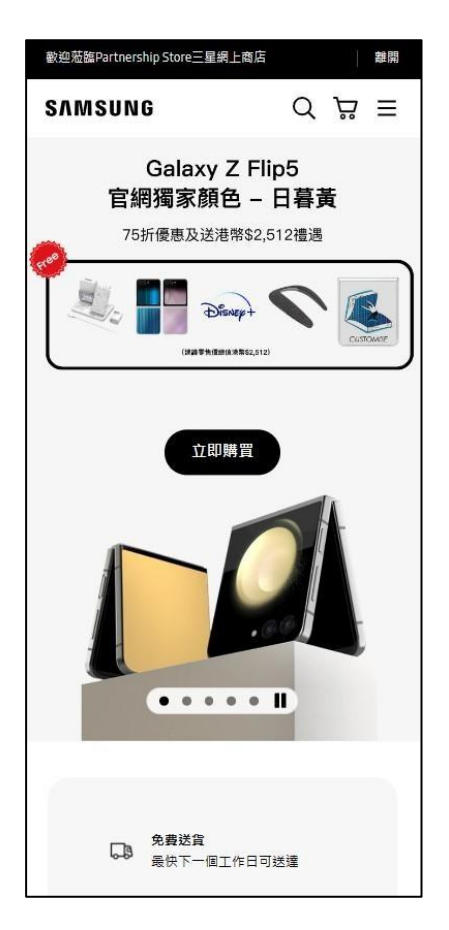